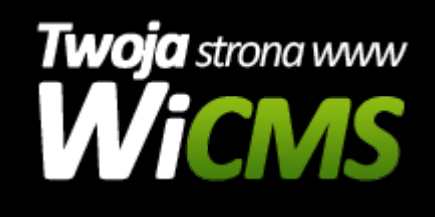

## **W jaki sposób edytować wcześniej dodaną aktualność?**

v.3.1.0

## **Aby edytować aktualność należy:**

- 1. Przejść w panelu administracyjnym do menu "Zarządzanie Treścią -> Aktualności"
- 2. Wyszukać wiadomość którą należy zmienić i najechać na nią myszką
- 3. Pojawią się dwa dodatkowe przyciski -> Szczegóły oraz Edytuj
- 4. Należy wybrać przycisk Edytuj
- 5. Wyświetli się formularz podobny jak w przypadku dodawania aktualności. Wszystkie pola są traktowane w identyczny sposób jak w przypadku [dodawania](https://wicms.webimpuls.pl/wpis/64,jak-dodac-nowa-aktualnosc-na-strone-internetowa) [aktualności](https://wicms.webimpuls.pl/wpis/64,jak-dodac-nowa-aktualnosc-na-strone-internetowa) z wyjątkiem
	- Obrazek tutaj można dodać wiele obrazków. Aby zmienić kolejność wyświetlania obrazków, należy użyć metody "Przeciągnij i upuść", czyli złapać myszką jeden z obrazków i przyciągnąć go na wybraną pozycję.
- 6. Po zakończeniu wprowadzania zmian, należy zapisać zmiany przyciskiem "Zapisz"

Źródło: <https://wicms.webimpuls.pl/wpis/65,w-jaki-sposob-edytowac-wczesniej-dodana-aktualnosc>